## **SensorController** (for TSND121/TSND151・AMWS020)

# ユーザーズマニュアル

Ver 4.2.1

### 株式会社 ATR-Promotions

注)本ソフトウェアは修正や改良に伴い,予告無く仕様を変更する場合があ ります. 予めご了承下さい. また, マニュアルに記載されている社名および 製品名は,一般に各社の商標もしくは登録商標です.

### 目次

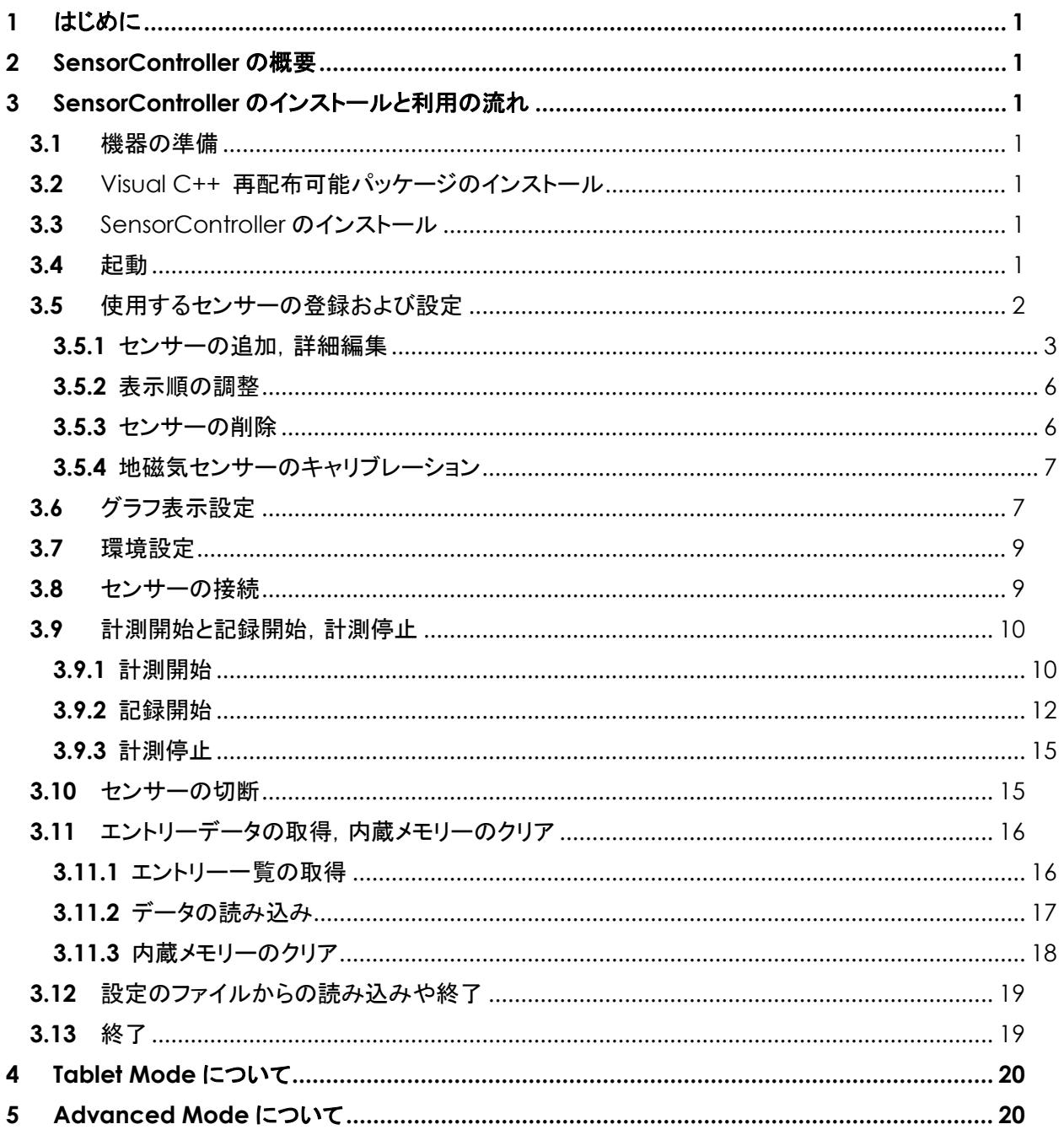

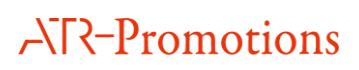

<span id="page-3-0"></span>**1** はじめに

本マニュアルは,小型無線多機能センサー(TSND121/151・AMWS020)用 SensorController ソフトウェアの使い方について説明するものです.センサーの機種毎に機能に差異があるため,機種に よっては一部ご利用いただけない機能がございます.

#### <span id="page-3-1"></span>**2** SensorController の概要

SensorController は,GUI で小型無線多機能センサーを操作することができるソフトウェアです. 各種設定を行い,計測中のデータをリアルタイムでグラフ表示することができます.また,センサーの 内蔵メモリーから記録済み測定データを読み込むこともできます.

<span id="page-3-2"></span>**3** SensorController のインストールと利用の流れ

<span id="page-3-3"></span>**3.1** 機器の準備

SensorController を利用するためには,小型無線多機能センサー,及び Windows の動作している PC が必要です.また,センサーを Bluetooth で接続する場合は PC 内蔵,もしくは外付け Bluetooth インターフェイスが必要になります.

なお,Bluetooth で接続する場合の作業手順に関しては,「小型無線多機能センサースタートアップ マニュアル」を参照して下さい.

<span id="page-3-4"></span>**3.2** Visual C++ 再配布可能パッケージのインストール

配布メディア内の「vcredist\_x86.exe」および「vcredist\_x86\_2010.exe」を実行し, Visual C++ 2010, 2013(x86) 再配布可能パッケージをインストールして下さい.

<span id="page-3-5"></span>**3.3** SensorController のインストール

配布メディア内の「SensorControllerSetup.msi」を実行し, SensorController をインストールして下さい.

なお,古いバージョンの SensorController がインストールされている PC へインストールを行う場合, あらかじめ古いバージョンのソフトウェアを Windows の「プログラムの追加と削除」を使用して削除した後 に新しいバージョンのソフトウェアをインストールしてください.そのままインストールを行いますと,警告画面 が表示されてインストール出来ない場合があります.

<span id="page-3-6"></span>**3.4** 起動

スタートメニューの「ATR-Promotions」から「SensorController」を選ぶか,デスクトップからの 「SensorController」のショートカットをダブルクリックして起動して下さい.メインウインドウが表示されます [\(図](#page-4-1) 1).

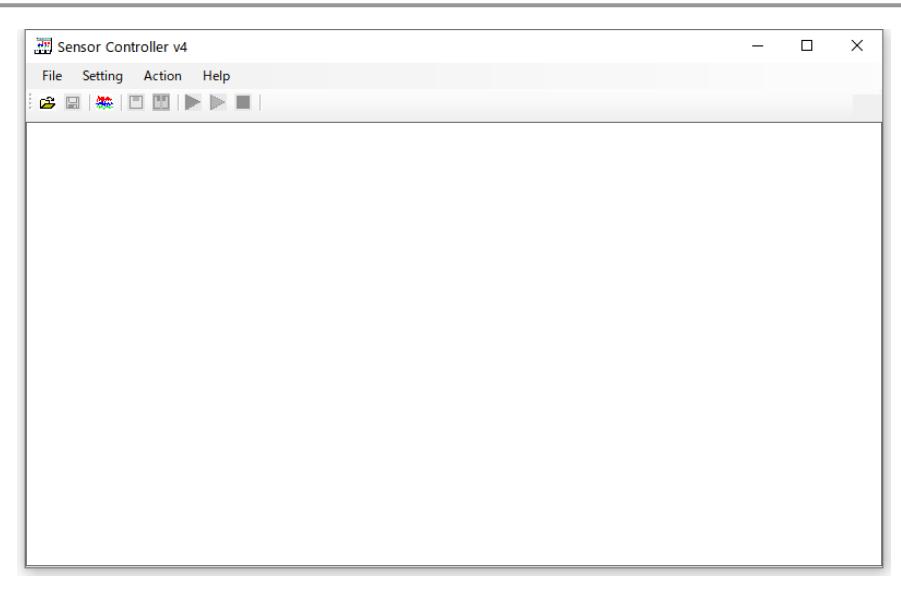

#### 図 **1** メインウインドウ

#### <span id="page-4-1"></span><span id="page-4-0"></span>**3.5** 使用するセンサーの登録および設定

「Setting」メニューから「Sensor」を選択し,センサー設定ウインドウを表示して下さい[\(図](#page-4-2) 2).

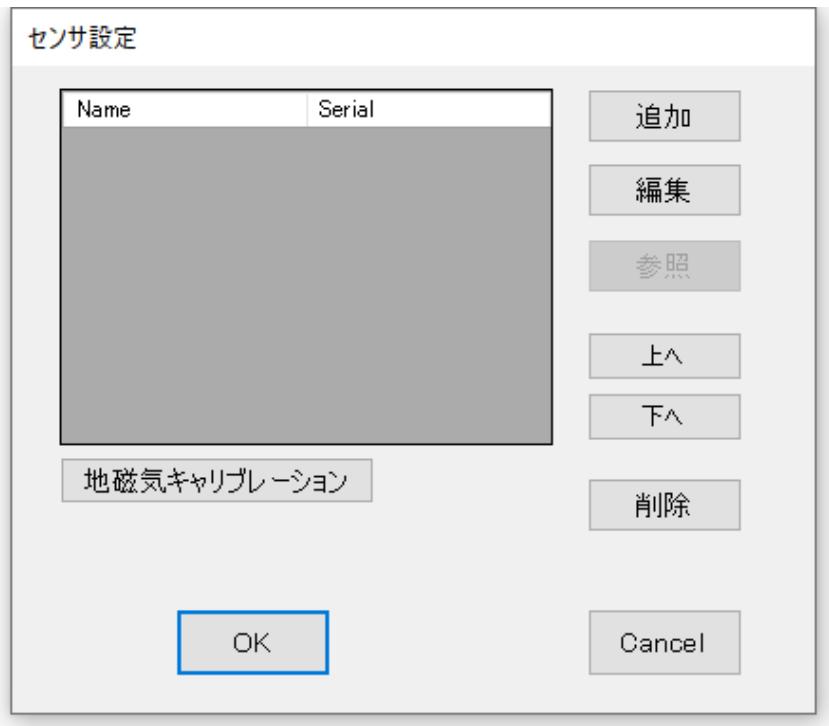

図 **2** センサー設定ウインドウ

<span id="page-4-2"></span>この画面では,使用するセンサーの追加や削除,詳細設定,グラフ表示順の入れ替えや地磁気 キャリブレーションを行うことが出来ます.

ここで加えた編集内容は,「OK」を押下することによって確定します.加えた編集/修正を破棄したい場合 は,「Cancel」を押下してメインウインドウへ戻って下さい.

#### <span id="page-5-0"></span>**3.5.1** センサーの追加,詳細編集

「追加」ボタンを押下することにより,使用するセンサーの追加を行うことが出来ます.既に登録されて いるセンサーの設定を変更する場合は,センサーを選択した後に「編集」ボタンを押下して下さい[\(図](#page-5-1) 3).

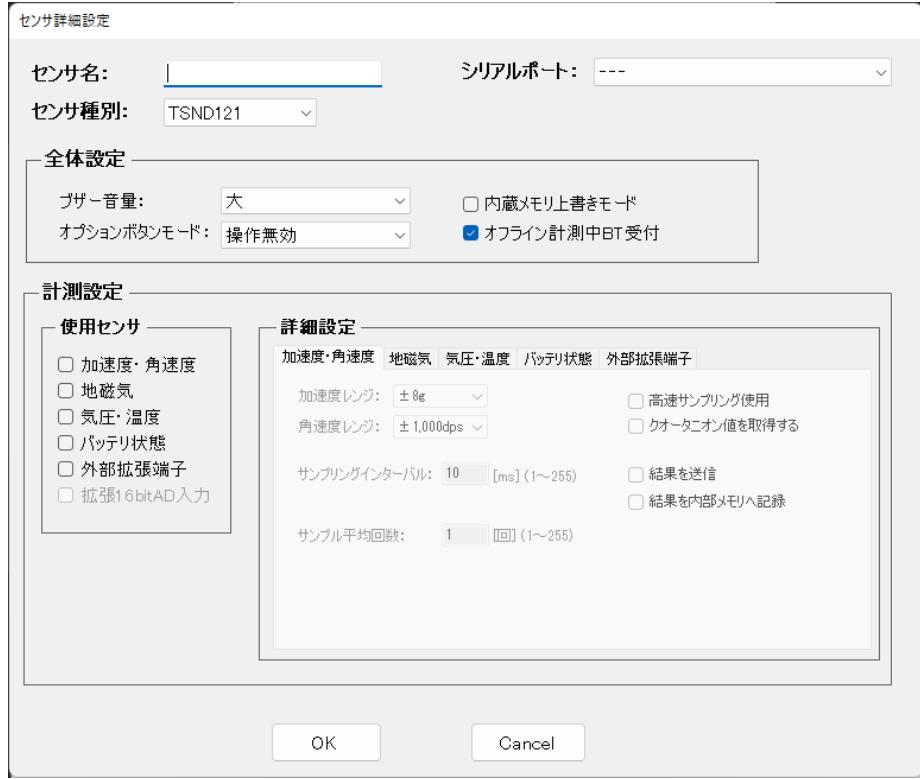

図 **3** センサー詳細設定ウインドウ

<span id="page-5-1"></span>センサー詳細設定編集ウインドウが表示されますので,計測用の各パラメーターを設定して下さい. 「センサ名」はグラフのラベルとして表示される名称や出力されるファイルに入るセンサーの名称を設定 します.「シリアルポート」では接続するセンサーに対応するシリアルポートを選択します.Bluetooth 接続 の場合はシリアルポート番号の横にそのポートと対応するセンサーとシリアル番号が表示されますので, これを参考に選択して下さい. なお, Bluetooth 接続の場合は「シリアルポート」で接続するセンサーを選択 すると自動的に正しいセンサー種別が選択されます.「センサ種別」では設定するセンサーの製品型番を 選択します. センサー種別によって設定·選択可能な内容が変化しますのでご注意下さい. また, TSND121/151・AMWS020 は混在させて同時に使用することも可能です.

「計測設定」内の左にある「使用センサ」から,使用したいセンサーのチェックボックスにチェックを 入れて下さい.チェックを入れると右側の「詳細設定」の当該センサーのタブが前面に表示されますので, 各センサーの詳細設定を行って下さい.タブを手動で切り替えて内容確認や設定を行うこともできます.

一連のパラメーターの設定が完了したら,「OK」ボタンを押下して下さい.パラメーターに問題がある場合 は警告ダイアログが表示されますので,修正するようにして下さい.問題が無い場合はセンサー設定として 登録を行い,センサー設定画面へ戻ります.編集中の情報を破棄して戻る場合は,「Cancel」ボタンを 押下して下さい.

Bluetooth 送信は,電波状況によって計測中にデータが欠落または切断される場合がございます. これを防ぐためには次の 2 つの方法があります.

① サンプリングインターバルを上げる,またはサンプル平均回数を上げる. (サンプリング周波数を下げる)

② 内蔵メモリーに記録する. 内蔵メモリーにデータを記録する場合は,「結果を内部メモリへ記録」チェックボックスをチェックし, 計測後 [3.11.2](#page-19-0) データの読み込みを行って下さい. 各パラメーターの内容について[は表](#page-6-0) 1 を参照して下さい.

<span id="page-6-0"></span>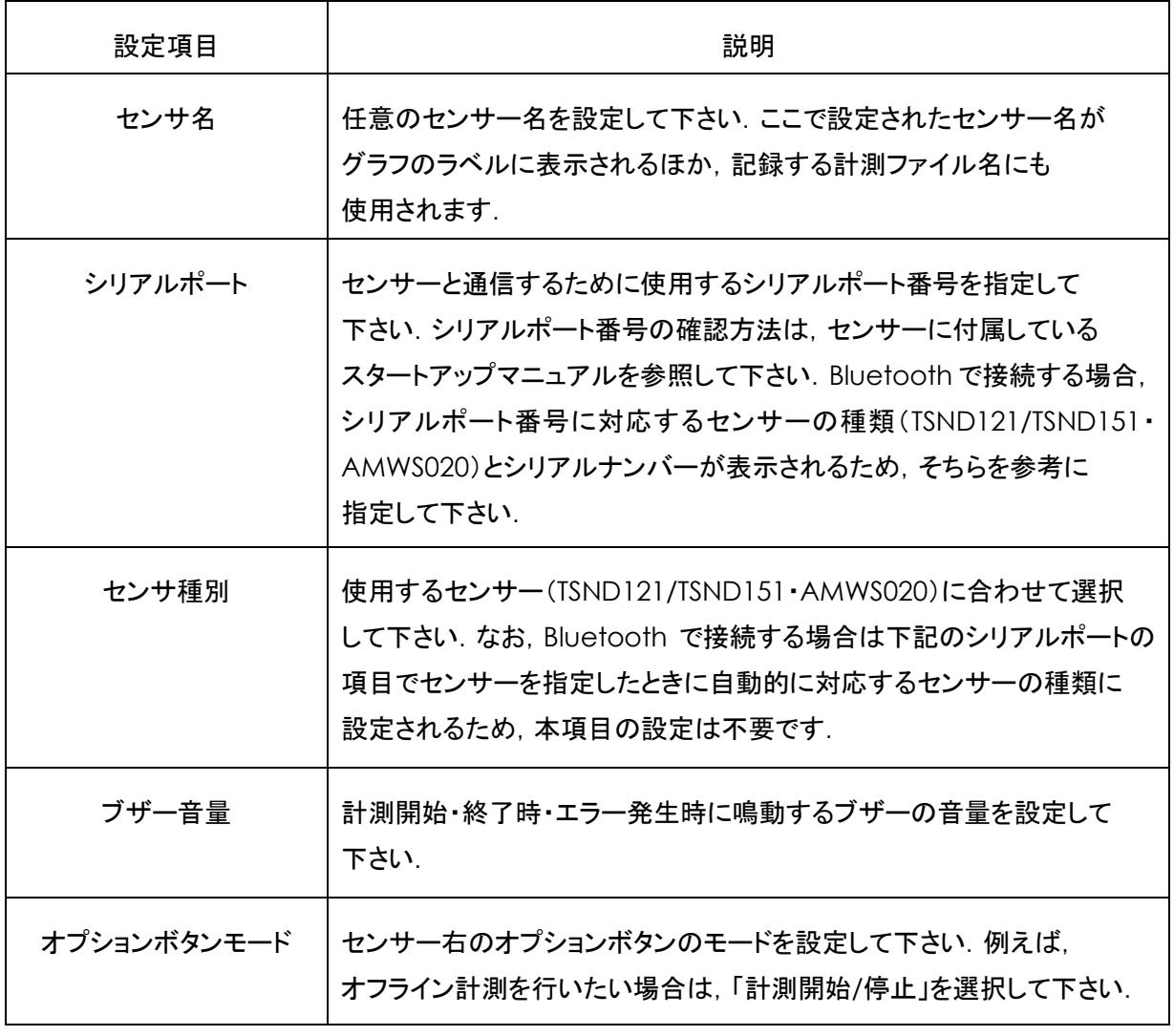

#### 表 **1** センサー詳細設定画面設定項目

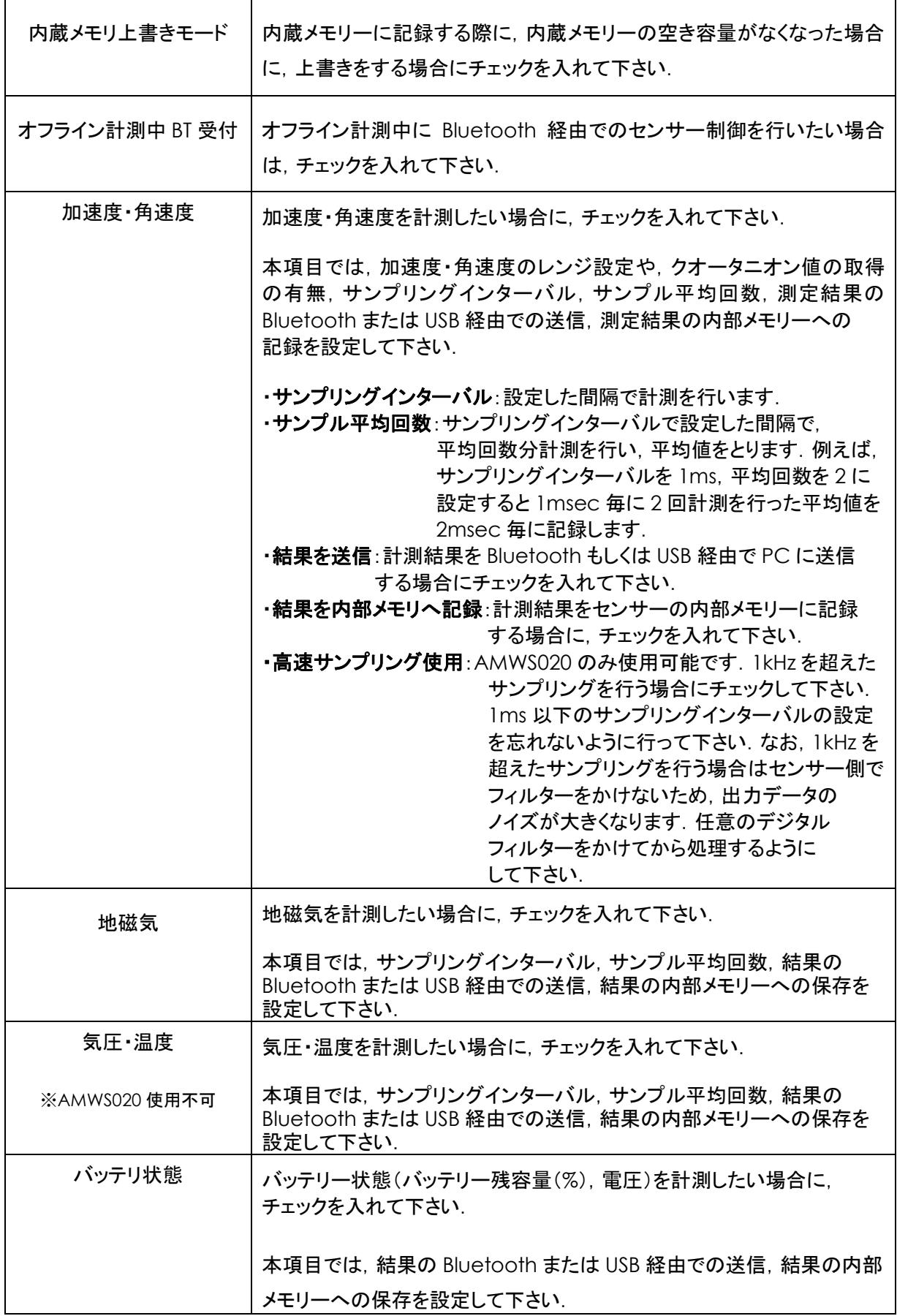

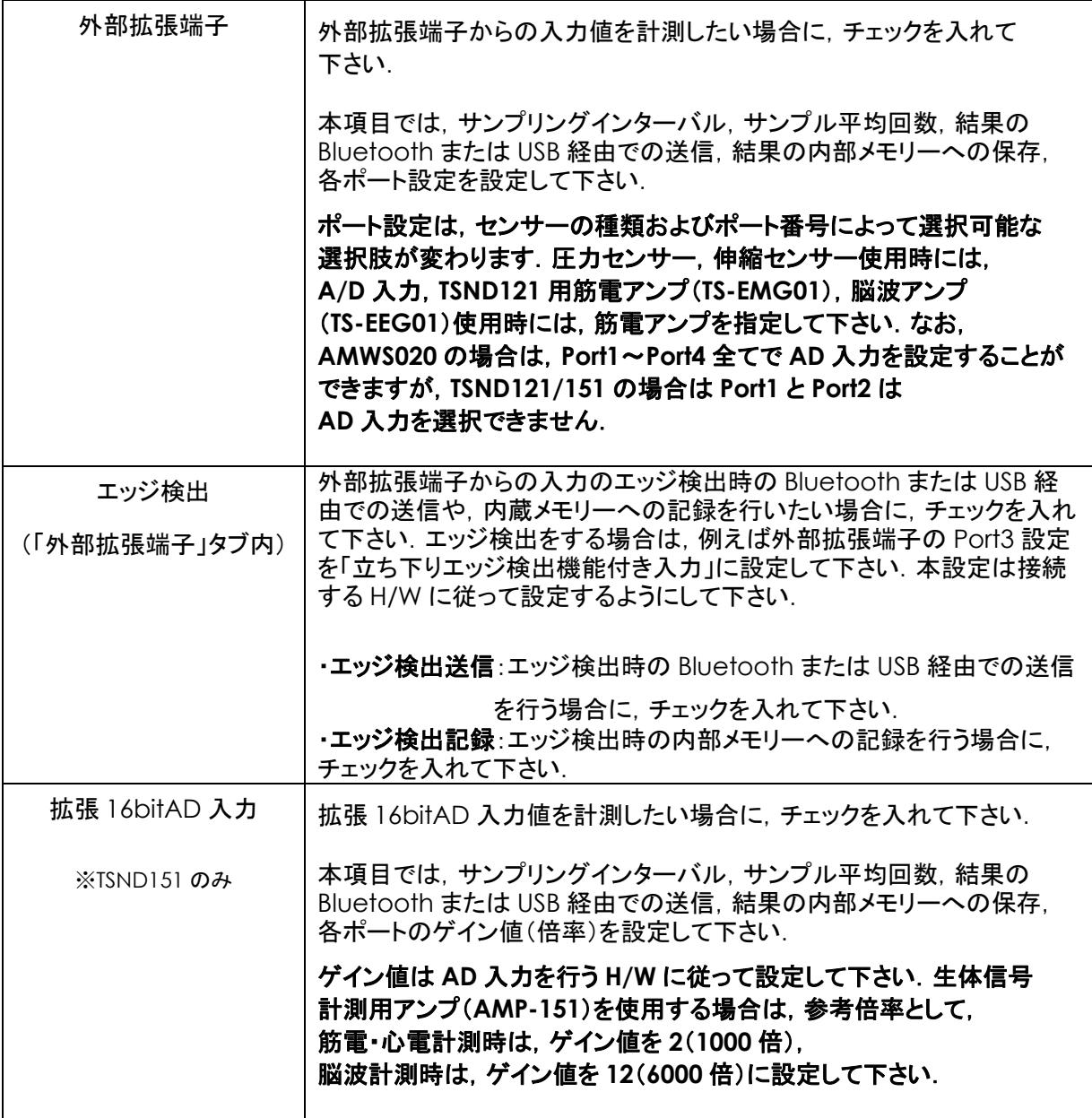

#### <span id="page-8-0"></span>**3.5.2** 表示順の調整

センサー設定画面のテーブル上に表示されているセンサーの順番は,グラフ表示時の順番としても使用 されます.表示順の入れ替えを行う必要がある場合は,「上へ」および「下へ」ボタンを使用して下さい. 選択されているセンサーの位置を移動します.

#### <span id="page-8-1"></span>**3.5.3** センサーの削除

既に登録しているセンサーを削除する場合は,「削除」ボタンを押下して下さい. 確認ダイアログが 表示され,削除確認を行った後に選択されているセンサーを削除します.

*Copyright© 2012-2022 ATR-Promotions.Inc. All rights reserved.*

<span id="page-9-0"></span>**3.5.4** 地磁気センサーのキャリブレーション

使用環境を変更した場合,地磁気センサーのキャリブレーションを行う必要があります.センサーを選択 した後に,「地磁気キャリブレーション」ボタンを押下して下さい.キャリブレーションの所要時間は約 8 秒 です.キャリブレーション中は∞のようにセンサーを動かして下さい.なお,キャリブレーションを行わない 場合,正しい磁束密度を測定できない場合があります.

<span id="page-9-1"></span>**3.6** グラフ表示設定

センサーデータのグラフ表示に関する設定を行います.「Setting」メニューから「Graph」を選択して 下さい. ホーム画面のアイコンのボタン( ) からも選択出来ます. グラフ表示設定画面が表示されます ので、グラフに表示するか否か、表示する場合の線色、各表示レンジを設定して下さい[\(図](#page-9-2) 4).

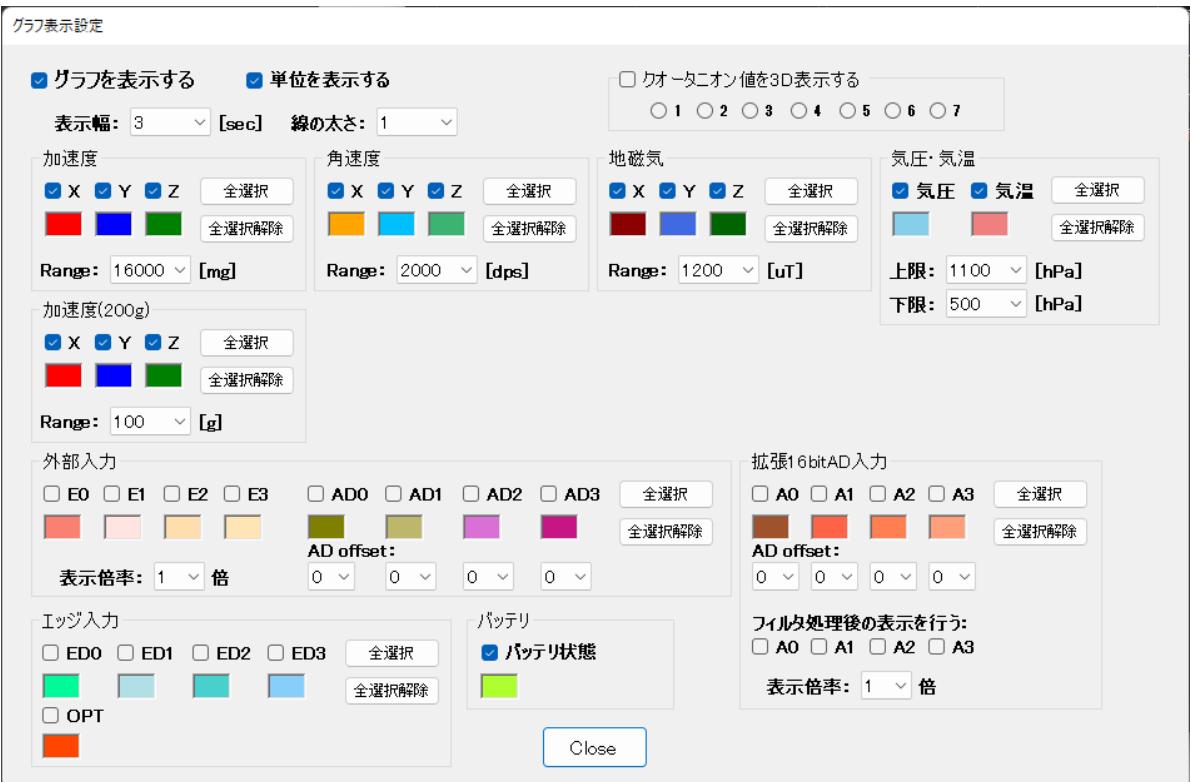

図 **4** グラフ詳細設定ウインドウ

<span id="page-9-2"></span>各設定値は計測中にもリアルタイムで反映されますが、レンジの変更などを行った場合は、グラフ表示を 一旦リセットします.

「クオータニオン値を3D 表示する」を設定した場合は,クオータニオン値を3D 表示したウインドウが表示 されます[\(図](#page-10-0) 5).

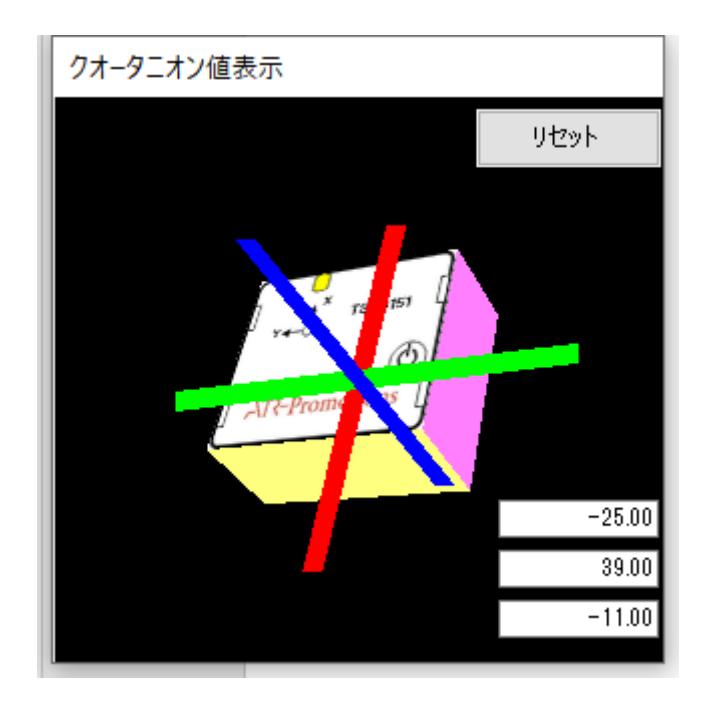

図 **5** クオータニオン値3**D** 表示ウインドウ

<span id="page-10-0"></span>赤は X 軸, 緑は Y 軸, 青は Z 軸をそれぞれ示します.

計測中は,リセットボタンを押下することにより現在の値を初期値としてセットできます.

クオータニオン値の初期値は,重力加速度方向に対する水平方向成分については,計測開始時の方向 になります.例えば,「ATR-Promotions」のロゴを上にしてセンサーを置き,計測開始した場合は, 以下の 2 個の置き方の計測開始時の初期値は同じになりますのでご注意下さい.

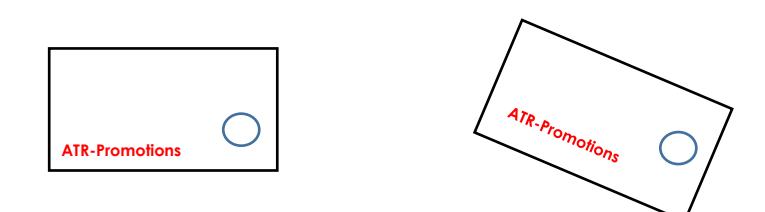

また,拡張 16bitAD 入力には,「フィルタ処理後の表示を行う」設定があります.本設定は, 脳波・筋電兼用設定の生体信号計測用アンプ**(AMP-151)**を使用して筋電位等を計測した際に,グラフの 基線の揺らぎを補正する設定です. 本設定の ON/OFF に関わらず, 記録されるデータはフィルター処理が 行われていないデータになります. フィルター処理を行ったものを記録したい場合は, 弊社が提供している フリーソフト DataConverter(<https://www.atr-p.com/support/TSND-tools.html>)を使用して下さい. フィルターは,「一次 IIR フィルター(係数:0.02)」を使用しています.

なお,筋電設定の生体信号計測用アンプをご利用の場合は,表示・データ処理共にこの機能を使用して フィタリング処理を行う必要はありません.

なお, PC の性能によっては,グラフ表示に必要な処理を十分に行えない場合があります.このような 場合は,表示するデータを少なくするか,グラフを表示しないようにして下さい.画面表示に要する負荷が 高すぎる場合,プログラムが不安定になったり,データの取りこぼしが発生する可能性があります.

「Close」ボタンを押下することにより、グラフ表示設定画面を閉じます.

#### <span id="page-11-0"></span>**3.7** 環境設定

センサーデータの保存先フォルダを設定します.「Setting」メニューから「Environment」を選択し, 環境設定ウインドウを表示して下さい.「データ自動保存先」に直接入力するか,「参照」ボタンを押下し, フォルダを指定して下さい. 接続時のディレイ時間はセンサーとの接続時に発生する待ち時間のことを 指します.複数台接続時にセンサーとの接続に失敗する場合,この値を大きくすることにより症状が改善 する場合があります.接続時に時刻あわせ(PC の時刻をセンサーにセット)を行わない場合は, 「接続時にセンサーの時刻を設定」チェックボックスのチェックを外します[\(図](#page-11-2) 6).

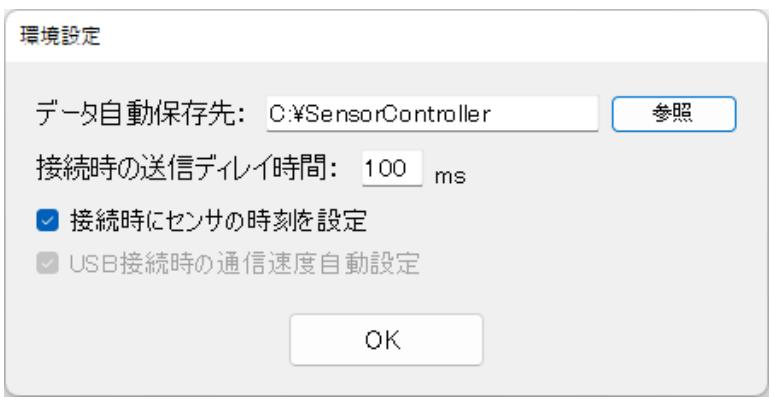

#### 図 **6** 環境設定ウインドウ

<span id="page-11-2"></span>設定が終わったら,「OK」ボタンを押下してウインドウを閉じて下さい.

なお,通常は「USB 接続時の通信速度自動設定」は選択変更出来なくなっています.詳しくは 「[5](#page-22-1). [Advanced Mode](#page-22-1) について」を参照して下さい.

#### <span id="page-11-1"></span>**3.8** センサーの接続

一連の設定が完了したら,センサーを接続します.「Action」メニューから「Connect sensors」を選択 して下さい. ホーム画面のアイコンのボタン(D)からも選択出来ます. 設定中画面が表示され. 登録 されているセンサー全てを設定されたパラメーターで設定します[\(図](#page-12-2) 7).

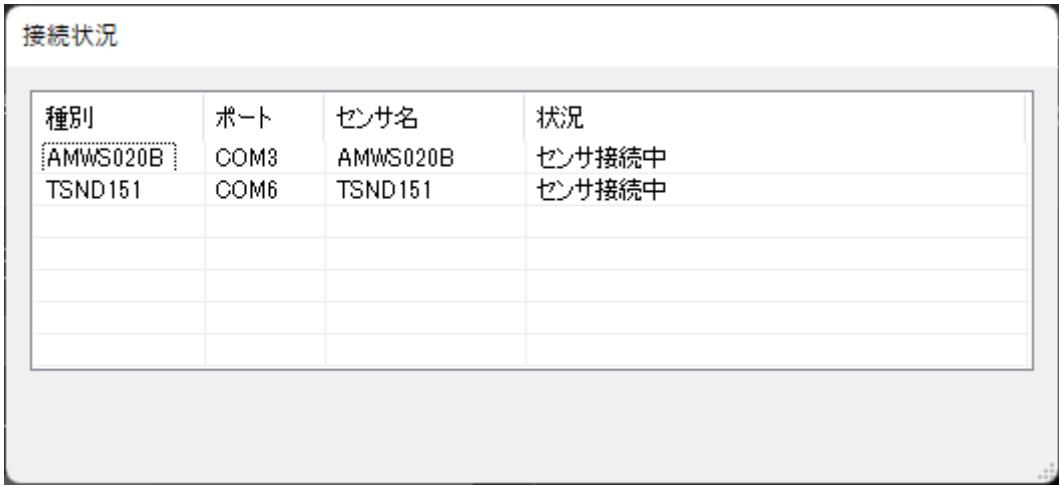

#### 図 **7** センサー接続中画面

<span id="page-12-2"></span>1つでもセンサーが接続できなかった場合,もしくは設定が完了できなかった場合は,エラーダイアログを 表示した後にセンサーの接続を切ります. 接続ポート番号等を確認し, もう一度センサーの接続を 行って下さい.

センサーが異常な動作モードで停止している場合,センサー接続時にエラーが表示される場合が あります.繰り返し何度もセンサーの接続に失敗する場合は,一度センサーの電源を入れなおしてみて 下さい.

<span id="page-12-0"></span>**3.9** 計測開始と記録開始,計測停止

センサーの接続が完了すると,計測開始の準備状態になります.この状態では選択可能なメニューが 制限され[\(図](#page-12-3) 8),基本的に計測開始とセンサー切断の2つのみが選択可能になります(グラフ表示設定を 除く).この状態から,計測開始,記録開始,そして計測停止の一連の操作が行えるようになります.

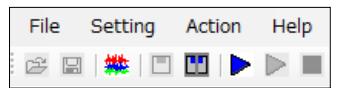

図 **8** アイコンメニュー

<span id="page-12-3"></span><span id="page-12-1"></span>**3.9.1** 計測開始

ここで「Action」メニューから「Start」,もしくは. ホーム画面のアイコンのボタン(▶)を選択することに より,計測を開始します.計測を開始すると,計測データのリアルタイム表示を画面上に開始します.グラフ 表示はグラフ表示設定画面で変更可能であり,変更時にはリアルタイムで反映されます[\(図](#page-13-0) 9).

*Copyright© 2012-2022 ATR-Promotions.Inc. All rights reserved.*

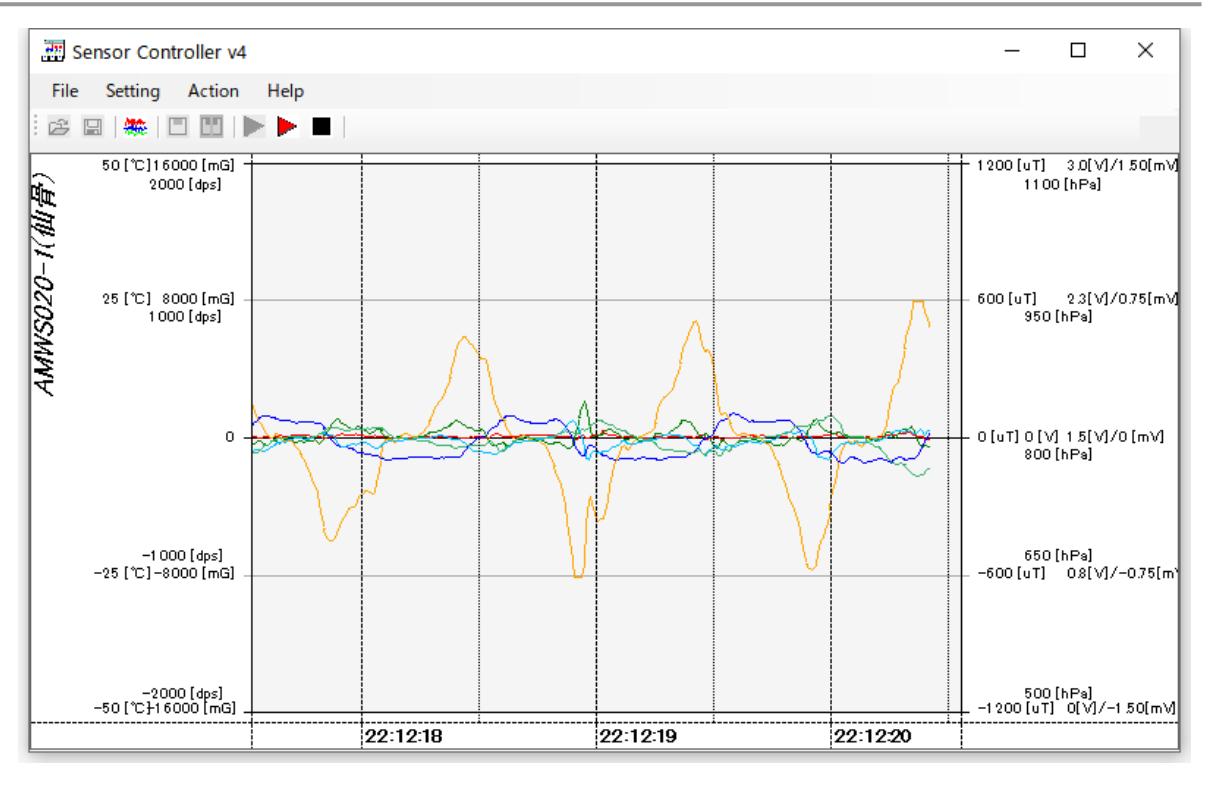

図 **9** 計測開始画面

<span id="page-13-0"></span>この状態は,設定された各パラメーターでの計測を開始し,その結果を画面上に表示しているのみです. ファイルなどに記録されていないため、データは表示された後に失われることに注意して下さい. 本モードは, ファイルへの記録が不要な場合,もしくはファイルへの記録を行う前のセンサー稼動状態のモニタ用に使用 して下さい.

ただし,「結果を内部メモリーへ記録」を設定している場合は,設定された計測値は表示と共に内蔵メモリ ーに記録されます.

また,何らかのエラーによって計測が開始できなかった場合は,計測開始直後に計測終了通知 ダイアログが表示されます[\(図](#page-14-1) 10).ただしエラーが発生した場合も、全てのセンサーの計測が停止する わけではありません.複数センサーが接続されている場合は,問題の無いセンサーは計測が継続します.

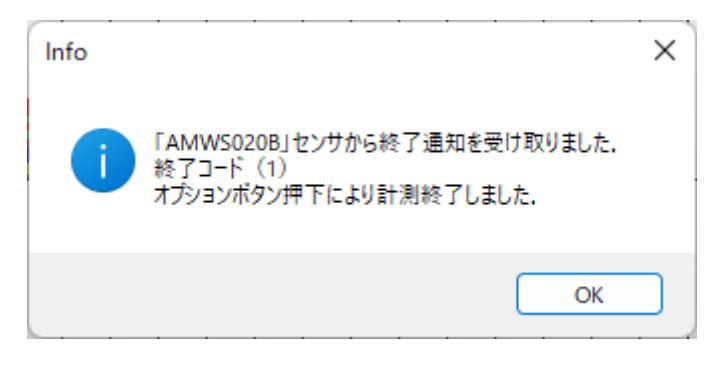

図 **10** 計測終了イベント受信画面

<span id="page-14-2"></span><span id="page-14-1"></span>エラーのダイアログが表示された場合は、ダイアログのエラーメッセージまたは終了コード[\(表](#page-14-2) 2)を確認 して下さい.計測を停止した原因を解決した後に再び計測を開始して下さい.

| 終了コード | 意味                 |  |  |
|-------|--------------------|--|--|
| Ω     | 計測停止コマンド/終了時刻による終了 |  |  |
|       | オプションスイッチによる終了     |  |  |
| 2     | 内部メモリーフル(空き容量.     |  |  |
|       | もしくはエントリー数の何れか)    |  |  |
| 3     | バッテリー残量低下          |  |  |
| 100   | 同時計測記録可能量オーバー.     |  |  |
|       | もしくは計測対象が設定されていない  |  |  |
| 101   | 拡張 I2C 設定内容が異常     |  |  |

表 **2** 終了コード一覧

#### <span id="page-14-0"></span>**3.9.2** 記録開始

ここで「Action」メニューから「Record」,もしくは. ホーム画面のアイコンのボタン(▶)を選択する ことにより,計測データの記録を開始します[\(図](#page-15-0) 11).

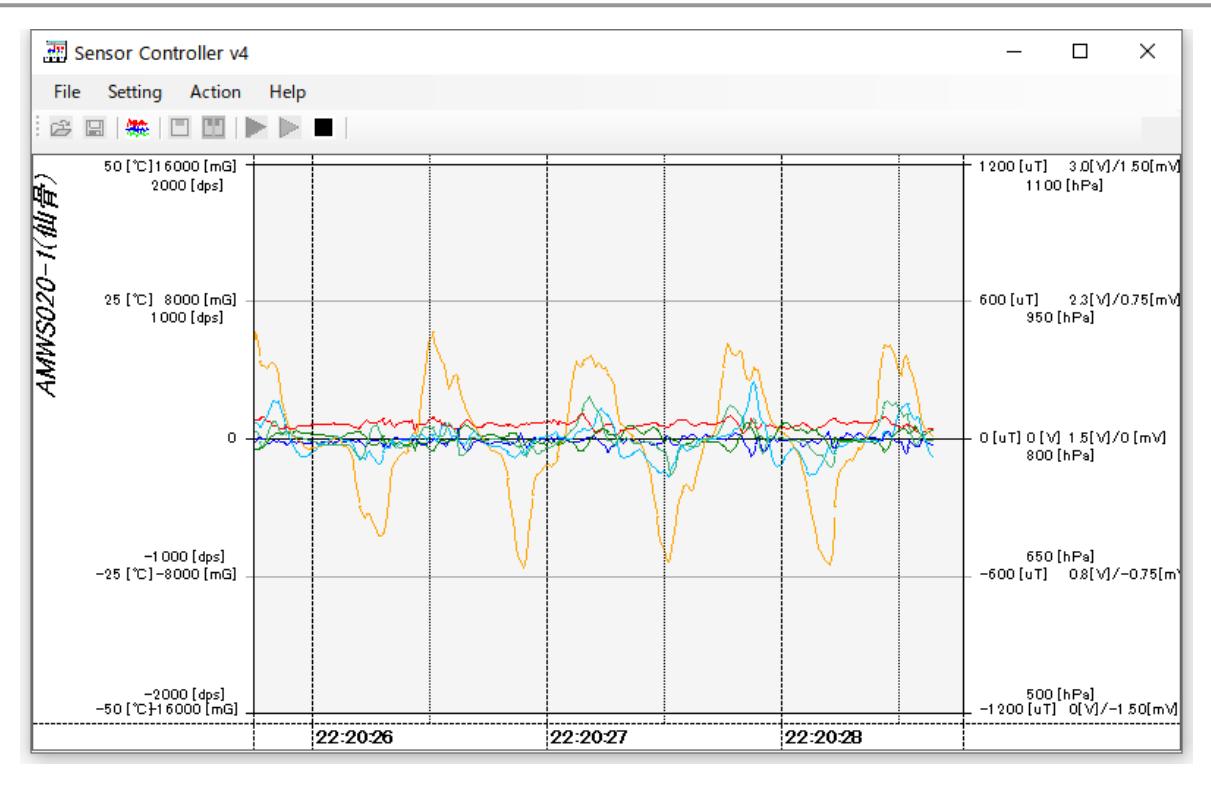

図 **11** 記録開始画面

<span id="page-15-0"></span>計測開始時刻を元に.環境設定([3.7](#page-11-0))で設定されているフォルダ直下に「年月日-時分秒」形式の フォルダを作成します.そしてそのフォルダの下に「センサー名-年月日-時分秒ミリ秒.csv」という形式の ファイル名でデータを記録します.ファイルは CSV 形式であり,1 行 1 サンプルです.各カラムの内容は, 順に「計測データ種別」,「時刻(当日の 0:0:0.000 を 0 とした経過ミリ秒)」,各センサー値の順です. 例えば加速度・角速度の計測データは,「ags」,「時刻」,「X 軸加速度」,「Y 軸加速度」,「Z 軸加速度」,「X 軸角速度」,「Y 軸角速度」,「Z 軸角速度」の順で記録されます[\(表](#page-15-1) 3).

<span id="page-15-1"></span>

| データの種類     | データ種別 | データ部      | 備考             |
|------------|-------|-----------|----------------|
| 加速度·角速度    | ags   | X 軸加速度,   | 加速度の           |
|            |       | Y 軸加速度.   | 単位は 0.1 [mG],  |
|            |       | Z 軸加速度,   |                |
|            |       | X 軸角速度,   | 角速度の           |
|            |       | Y 軸角速度,   | 単位は 0.01 [dps] |
|            |       | Z 軸角速度    |                |
| 加速度 角速度 2  | ags2  | micro sec | 同上             |
| (高速サンプリング) |       | X 軸加速度.   | AMWS020 のみ     |
|            |       | Y 軸加速度.   |                |
|            |       | Z 軸加速度,   |                |

表 **3** 記録データファイルの書式

*Copyright© 2012-2022 ATR-Promotions.Inc. All rights reserved.*

### $ATR-Promotions$

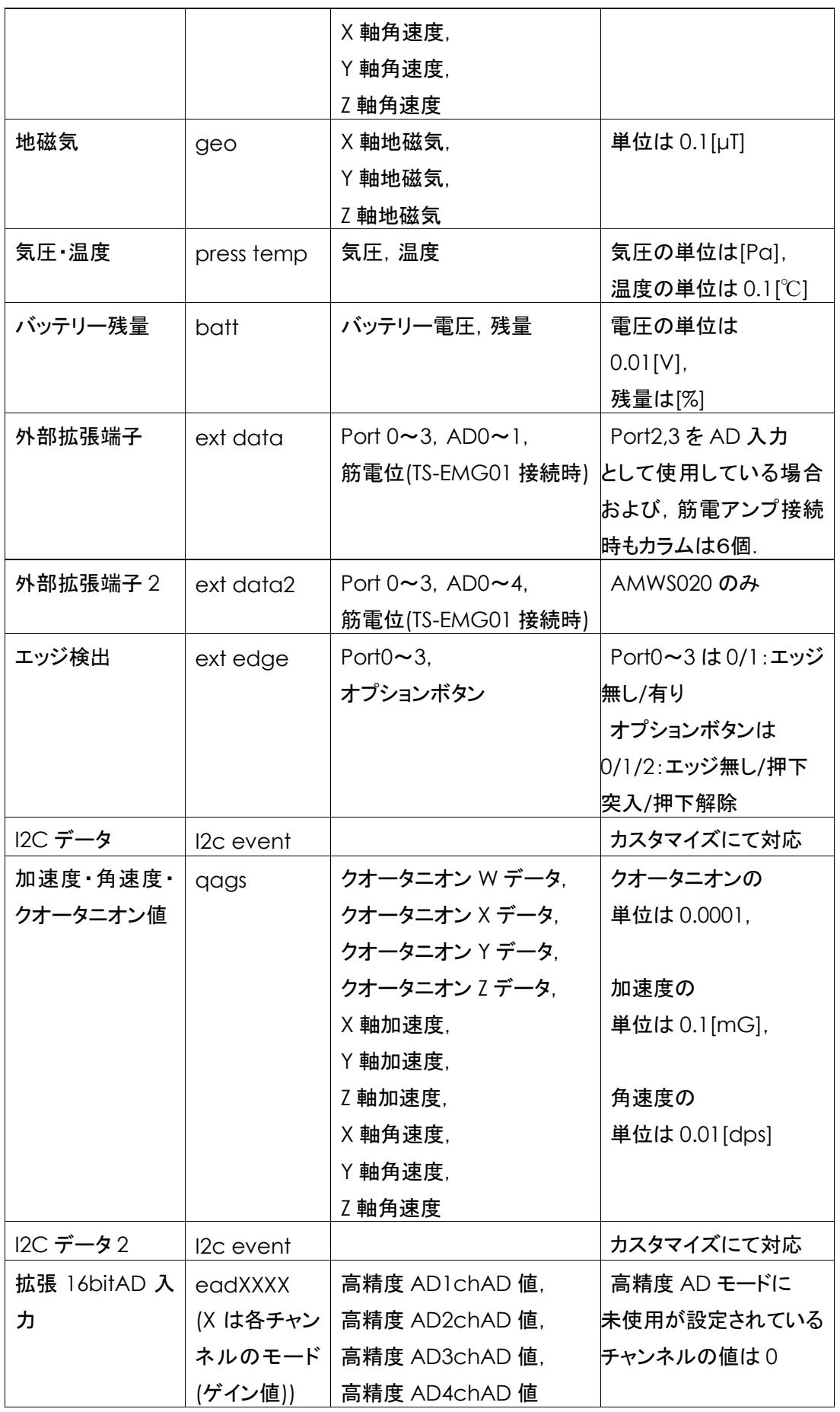

## **ATR-Promotions**

※弊社が提供しているフリーソフト

DataConverter(<https://www.atr-p.com/support/TSND-tools.html>)を使用することで,

データの種類毎に別の CSV ファイルに分割することが可能です.また,クオータニオン値からオイラー角へ の変換,生体信号計測用アンプ(AMP-151)使用時のフィルター処理も行うことが可能です.

<span id="page-17-0"></span>**3.9.3** 計測停止

計測中,もしくはデータの記録中に「Action」メニューから「Stop」,もしくは.ホーム画面のアイコンの ボタン(■)を選択することにより、計測およびデータの記録を停止します[\(図](#page-17-2) 12).

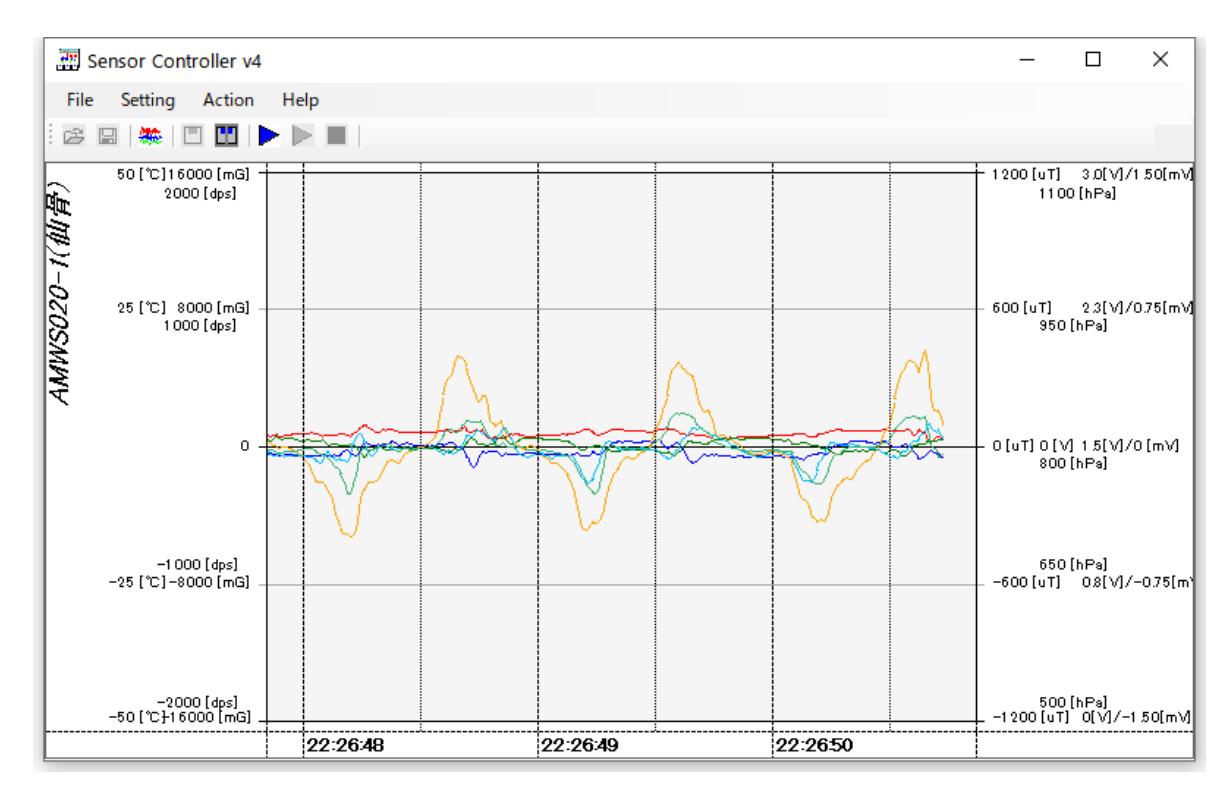

図 **12** 計測停止画面

<span id="page-17-2"></span>停止後もセンサーは接続状態を維持します.再び計測を行う場合は計測開始([3.9.1](#page-12-1))を行い,終了する 場合はセンサーの切断([3.10](#page-17-1))を行って下さい.

<span id="page-17-1"></span>**3.10** センサーの切断

計測・記録の終了後,センサーを切断する際には,「Action」メニューから「Disconnect sensors」, もしくは. ホーム画面のアイコンのボタン( <u>11</u>) を選択して下さい. 選択することにより, センサーが接続 されていたシリアルポートを切断(Bluetooth 経由の場合は Bluetooth のリンクも切断)します. センサー の切断を行うことにより、設定のファイルからの読み込みや保存、センサーの設定等のメニューが選択可能 になります.

*Copyright© 2012-2022 ATR-Promotions.Inc. All rights reserved.*

<span id="page-18-0"></span>**3.11** エントリーデータの取得,内蔵メモリーのクリア

内蔵メモリーに記録したデータは,データエントリー管理画面から行います.センサーを接続した状態で 「Action」メニューから「Data Entry」を選択して下さい. データエントリー管理画面が表示されます[\(図](#page-18-2) 13).

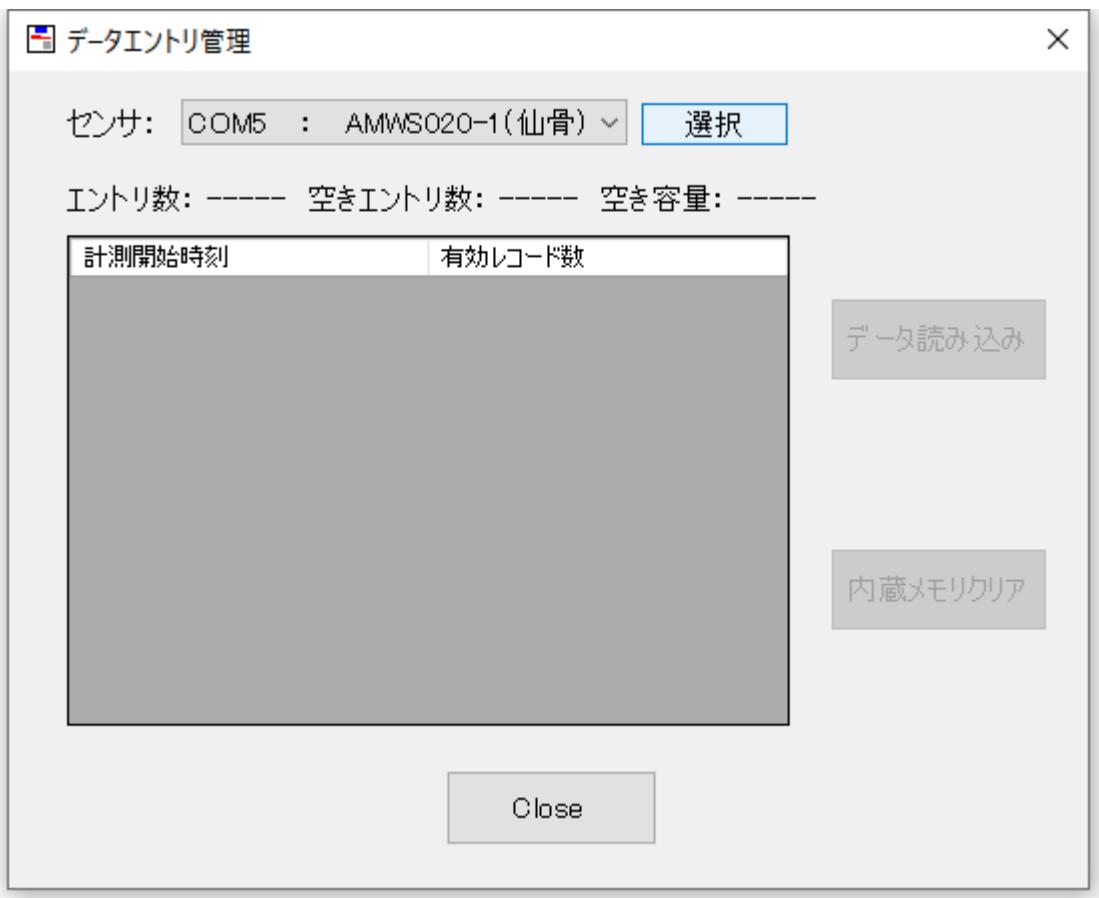

#### 図 **13** データエントリー管理画面

<span id="page-18-2"></span><span id="page-18-1"></span>**3.11.1** エントリー一覧の取得

ポップアップメニューから,エントリーの一覧を取得したいセンサーを選択し,「選択」ボタンを押下して 下さい.画面上にエントリー数,空きエントリー数,空き容量が表示されるとともに,記録済のエントリー一覧 が表示されます[\(図](#page-19-1) 14).

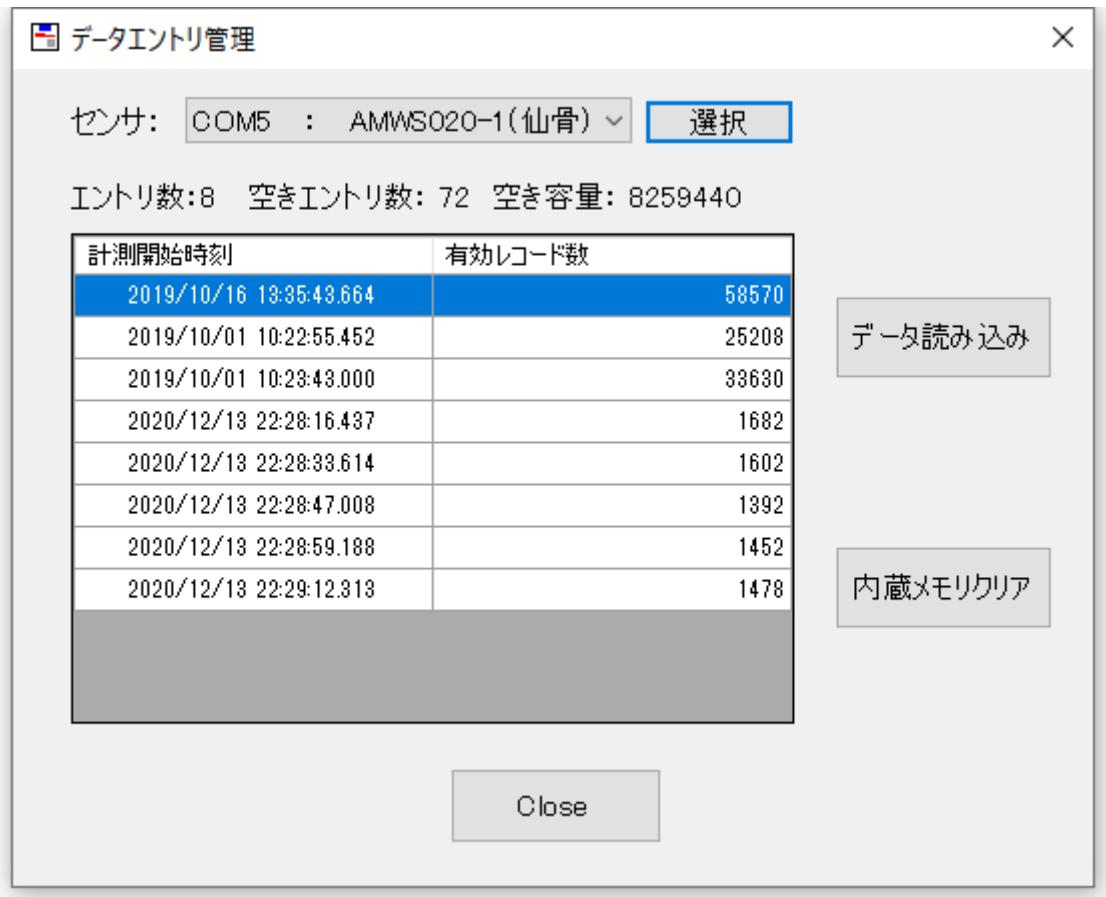

図 **14** データエントリー一覧表示画面

<span id="page-19-1"></span><span id="page-19-0"></span>**3.11.2** データの読み込み

エントリーの一覧表示後,読み込むエントリーを選択し,「データ読み込み」ボタンを押下して下さい. 環境設定([3.7](#page-11-0))で設定したフォルダ直下に,読み込みを開始した時刻を元に「mem-年月日-時分秒」 というフォルダを作成し,その下に CSV 形式でデータを記録します.CSV ファイルは実際に計測を行った 時刻を元に,「mem-センサー名-年月日-時分秒ミリ秒.csv」という形式になります.ファイルの内容は, リアルタイムで計測を行う場合と同じ形式([3.9.2](#page-14-0))です.

データの読込中は,進捗画面が表示されます.なお,データの読込みは中断出来ません.また,大容量 のデータを読み込む場合は,出来るだけ USB で接続して行うようにして下さい[\(図](#page-20-1) 15).

*Copyright© 2012-2022 ATR-Promotions.Inc. All rights reserved.*

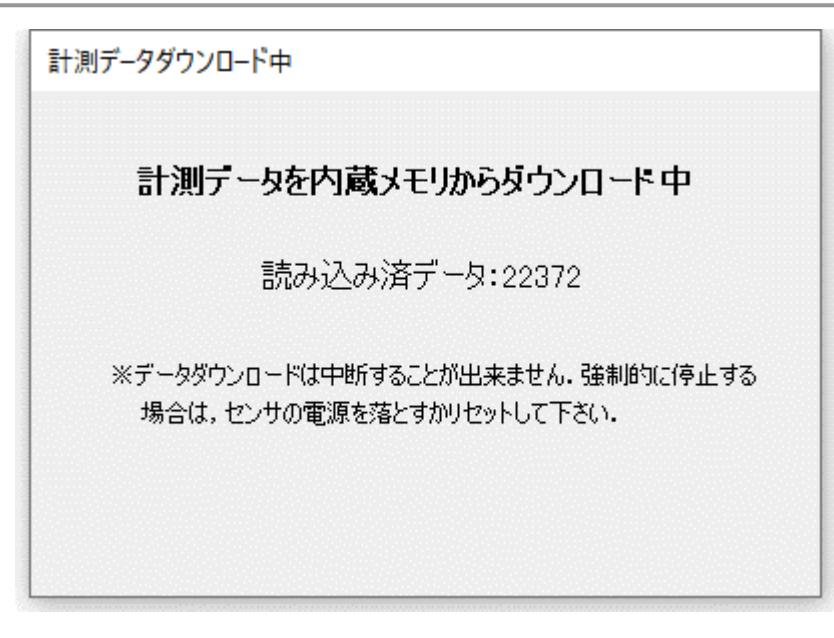

#### 図 **15** データエントリーダウンロード中画面

<span id="page-20-1"></span>読み込みが完了すると,終了した旨表示されますので,OK ボタンを押下してウインドウを閉じて下さい [\(図](#page-20-2) 16).

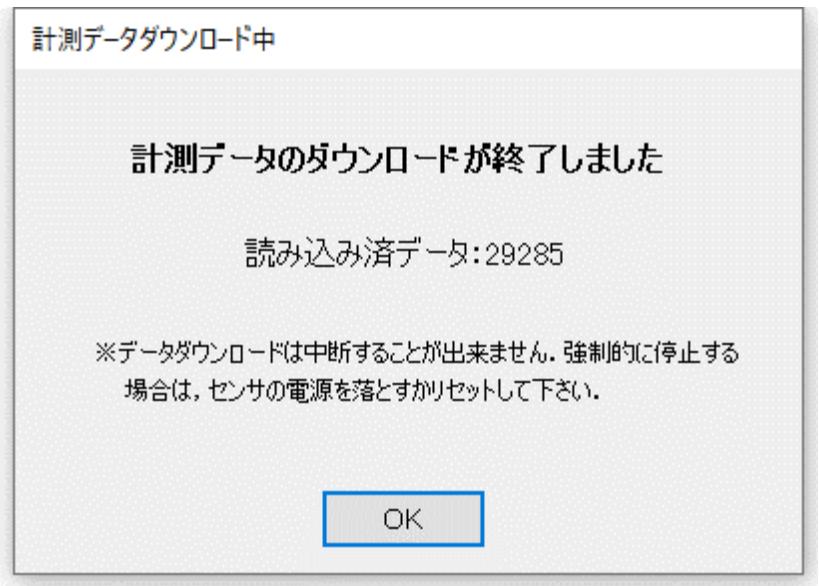

#### 図 **16** データエントリーダウンロード終了画面

<span id="page-20-2"></span><span id="page-20-0"></span>**3.11.3** 内蔵メモリーのクリア

内蔵メモリーのクリアを行う場合は,データエントリー管理画面でセンサーを選択した後に, 「内蔵メモリークリア」ボタンを押下して下さい、確認ダイアログで「はい」を押下すると、内蔵メモリーの 全エントリーを消去します[\(図](#page-21-2) 17). 消去したデータを復旧させることは出来ませんので、ご注意下さい.

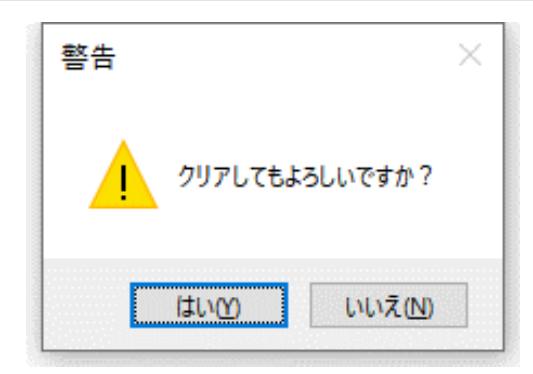

#### 図 **17** 内蔵メモリークリア確認ダイアログ

<span id="page-21-2"></span><span id="page-21-0"></span>**3.12** 設定のファイルからの読み込みや終了

センサーの計測設定およびグラフ表示設定は,ファイルへ保存することが可能です.そして保存した ファイルを読み込むことにより,一連のパラメーターを一括設定することが可能です.

ファイルの保存は,「File」メニューから「Save config file」を選択して下さい.サブメニューとして 「Sensor config file」および「Graph config file」が選択可能ですので,保存する方を選択して下さい. ファイル名選択ダイアログが表示されますので,任意の場所に保存するようにして下さい. なお,登録されているセンサーが1つも無い場合は,「Sensor config file」メニューが選択できません.

設定ファイルを読み込む場合は,「File」メニューから,「Load」の各サブメニューを選択して下さい. センサー計測設定の設定ファイルに関しては, ホーム画面のアイコンの「<sup>23</sup>」および「 <mark>----</mark> 」からも, それぞれ読み込み,保存が可能です.

なお,プログラムと同じフォルダにセンサーの計測設定ファイル,グラフ表示設定ファイルがそれぞれ 「default.scc」,「default.scg」というファイル名で存在している場合は、起動時に自動的に 読み込まれます.

#### <span id="page-21-1"></span>**3.13** 終了

SensorController を終了する場合は,ウインドウの「×」をクリックするか,「File」メニューから「Quit」を 選択して下さい. なお, 終了時にセンサー計測設定やグラフ設定の変更が保存されていない場合は, それぞれ保存するかの確認ダイアログを表示します.

#### <span id="page-22-0"></span>**4** Tablet Mode について

「Setting」メニューから「Tablet Mode」を選択すると,ホーム画面のアイコンのボタンが大きく 表示されます[\(図](#page-22-2) 18). Windows Tablet で使用する際にタップ操作が行いにくい場合は, Tablet Mode をお試し下さい.

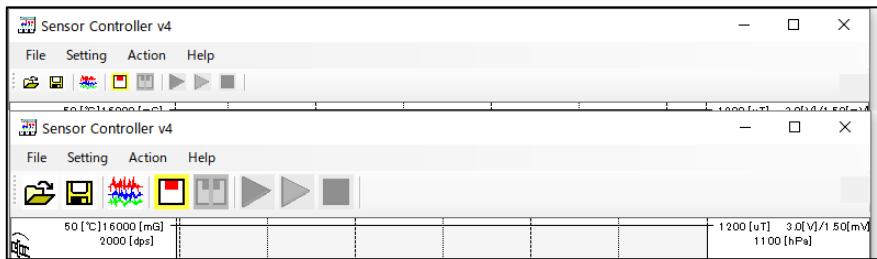

#### 図 **18 Tablet Mode** 時(下)のボタンの大きさの比較

#### <span id="page-22-2"></span><span id="page-22-1"></span>**5** Advanced Mode について

「Setting」メニューから「Advanced Mode」を選択すると,一部の高度な設定メニュー変更が開放 されます.例えば「環境設定」([3.7](#page-11-0))の「USB 接続時の通信速度自動設定」を解除することが可能になります.

AMWS020 では, Bluetooth 接続の場合は 115,200bps, USB シリアル接続の場合は 921,600bps に 設定する必要があります.「USB 接続時の通信速度自動設定」がオンになっている場合,

SensorController はシリアルポートの種類から自動的に適切な通信速度を設定しますが,ドライバや ハードウェアの制約のために問題が発生した場合,Advanced Mode を ON にし,

「USB 接続時の通信速度自動設定」を OFF にした後に通信速度を 115,200bps に設定して使用して下さい [\(図](#page-22-3) 19).

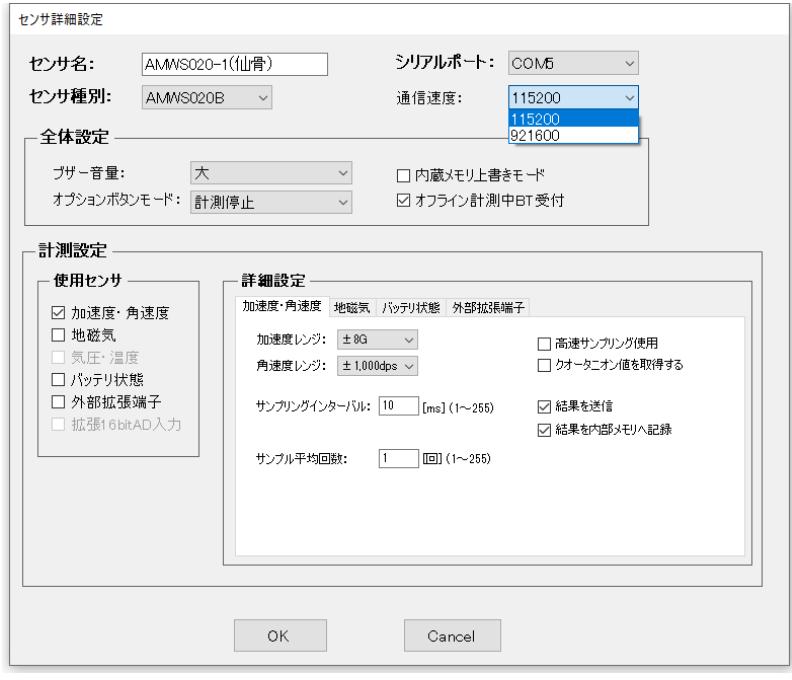

#### 図 **19** シリアルポートの通信速度変更画面

<span id="page-22-3"></span>*Copyright© 2012-2022 ATR-Promotions.Inc. All rights reserved.*

### お問合せ

お問合せは下記にご連絡下さい.お客様のご意見やご要望等もお寄せ下さい.

弊社ホームページ(<https://www.atr-p.com/>)のお問合せフォームよりご連絡をお願いします.

〒619-0288 京都府相楽郡精華町光台 2 丁目 2 番地 2 (株)ATR-Promotions TEL: 0774-95-1300 FAX: 0774-95-1191

2023 年 10 月版